# <span id="page-0-0"></span>**Dell™ E170S/E190S 平板显示器用户指南**

[关于显示器](file:///C:/data/Monitors/E1X0S/cs/UG/about.htm) [设置显示器](file:///C:/data/Monitors/E1X0S/cs/UG/setup.htm) [显示器操作](file:///C:/data/Monitors/E1X0S/cs/UG/operate.htm) [排除故障](file:///C:/data/Monitors/E1X0S/cs/UG/solve.htm) [附录](file:///C:/data/Monitors/E1X0S/cs/UG/appendx.htm)

### 注,注意和小心

在本指南中,很多段落都带有一个图标并以粗体或斜体印刷。这些段落是注,注意和小心,它们的用法如下:

▲ 注: "注"用于指出有助于你更好地使用自己的计算机系统的重要信息。

● 注意: "注意"用于指出对硬件的潜在损害或数据的丢失, 并告诉你如何避免这种问题。

小心:"小心"表示有潜在的财产和人身伤亡损害。

有些警告可能会以交替的形式出现并且不带图标。在这种情况下,小心的特定表示方法是根据调整特权所定出的。

### 本指南的内容如有变更,恕不另行通知。<br>© 2009 Dell™ Inc. 版权所有。

未经 Dell™ 公司的书面许可,严禁以任何形式复制这些资料。

本文中所使用的商标:*Dell* 及 *DELL* 标志是 Dell 公司的商标;*Microsoft* 及 *Windows* 是微软公司在美国和/或其他国家的注册商标或商标。ENERGY STAR 是美国环保总署的注册商标。作为 *ENERGY STAR* 的合作伙伴, Dell 公司确认本产品符合 ENERGY STAR 的节能指导标准。

本文档中还可能使用了其他的商标和公司名称,用以说明拥有这些标志和名称的公司或其产品。Dell™公司声明,对非本公司的商标和公司名称不拥有任何权利。

#### 型号 **E170Sb/E170Sc/E190Sb/E190Sf**

**2009** 年 三月  **Rev. A01**

<span id="page-1-0"></span>[返回目录](file:///C:/data/Monitors/E1X0S/cs/UG/index.htm)

# 关于显示器

### **Dell™ E170S/E190S** 平板显示器用户指南

- [包装物品](#page-1-1)
- [产品功能](#page-2-0)
- [了解组件及控制项](#page-2-1)
- [显示器规格](#page-4-0)
- [即插即用功能](#page-7-0)
- [液晶显示器质量和像素政策](#page-7-1)
- [维护指南](#page-8-0)

## <span id="page-1-1"></span>包装物品

显示器配有以下组件。请检查组件是否齐备,如有缺失请与 [Dell](file:///C:/data/Monitors/E1X0S/cs/UG/appendx.htm#Contacting%20Dell) 联系。

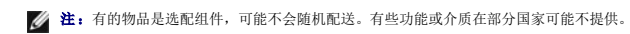

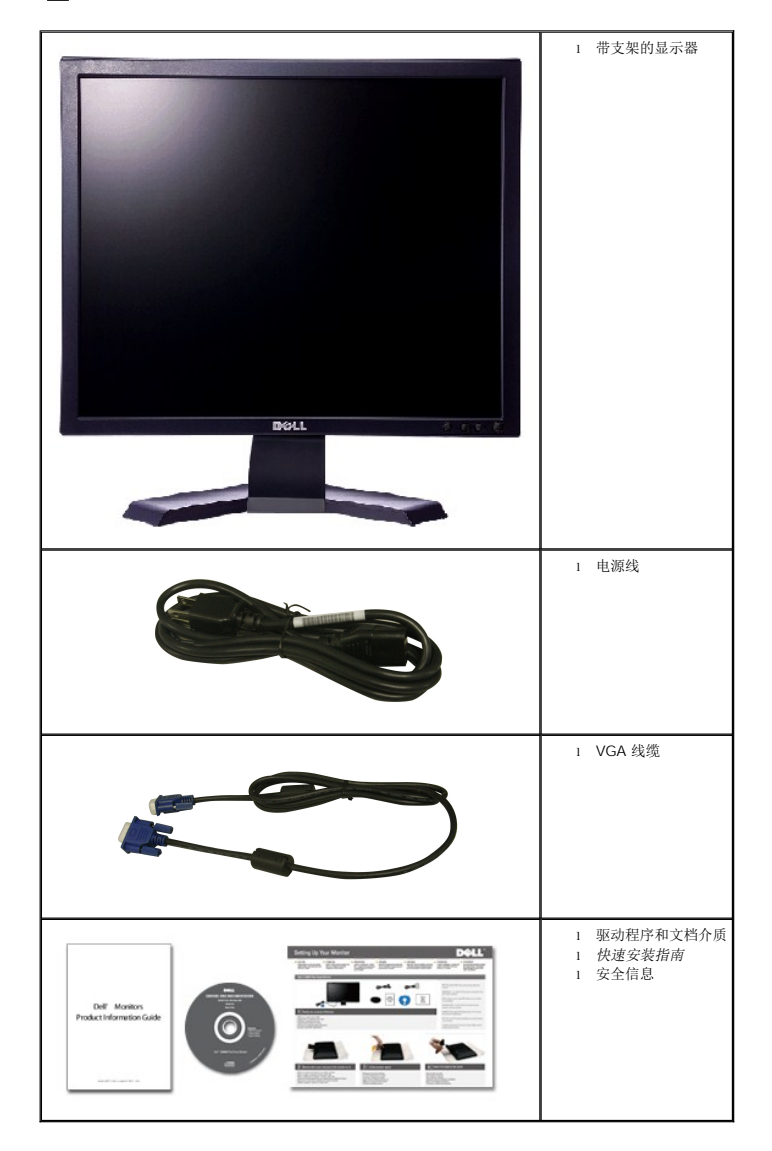

## <span id="page-2-0"></span>产品功能

**E170S/E190S** 平板显示器采用有源矩阵技术、薄膜晶体管 (TFT) 和液晶显示屏 (LCD)。 显示器特征包括:

- **E170S**: 17 英寸 (432.7 mm) 显示器可视区域。1280 x 1024 分辨率, 低分辨率全屏支持。
- **E190S**: 19 英寸 (482.2 mm) 显示器可视区域。 1280 x 1024 分辨率, 低分辨率全屏支持。
- 宽视角,站姿或座姿观看均可,也可横向移动。
- 具有斜度调节功能。
- 活动底座, 符合 VESA (视频电子标准协会) 标准的 100 mm 安装孔, 提供灵活的安装方式。
- 如果系统支持,可提供即插即用功能。
- 屏显 (OSD) 调节功能方便您进行设置及屏幕优化。
- 软件和文件光盘包含信息文件 (INF)、图像色彩匹配文件 (ICM) 和产品文件。
- 节能功能, 符合 Energy Star 标准。
- 安全锁槽。
- 符合低含量卤素规范。
- EPEAT Gold环保认证。
- 资产控制。

## <span id="page-2-1"></span>了解组件及控制项

### 前视图

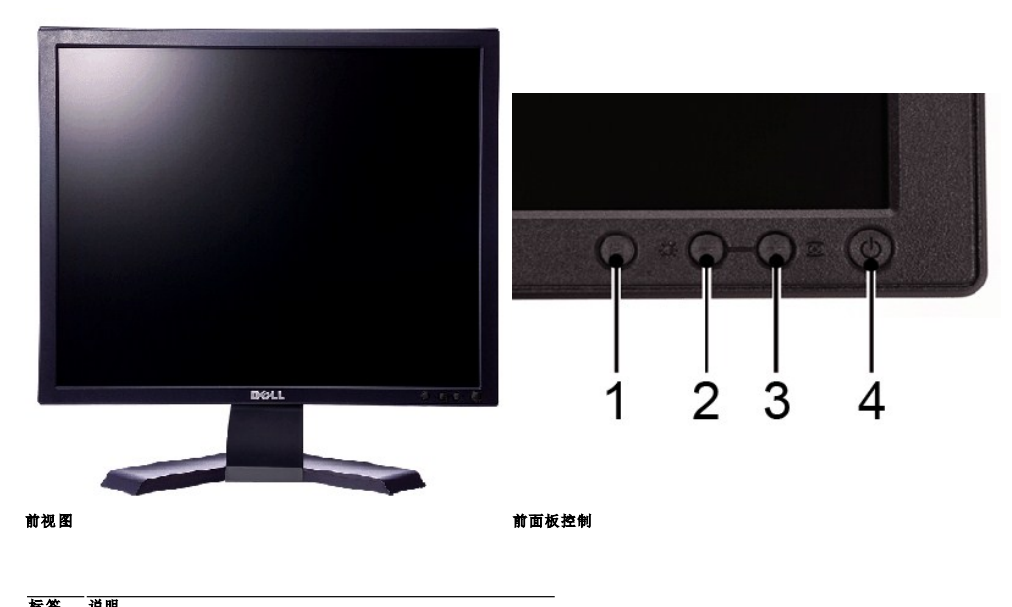

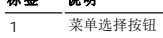

- 2 亮度对比度/向下(-)按钮
- 3 自动调整/向上(+)按钮
- 4 打开/关闭电源按钮和指示灯
- 

# 后视图

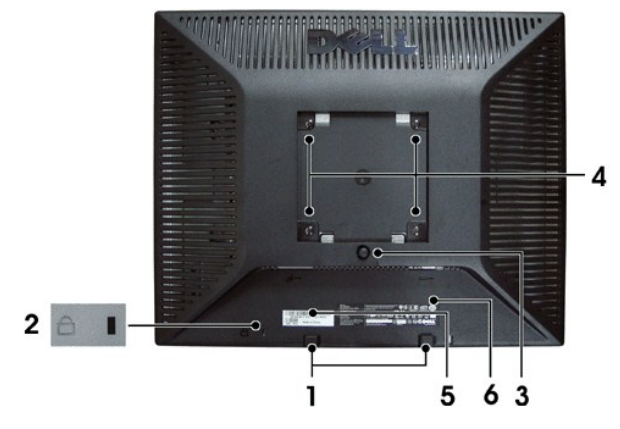

#### 后视图

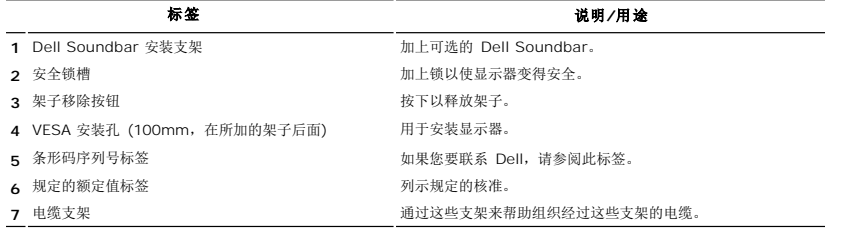

# 侧视图

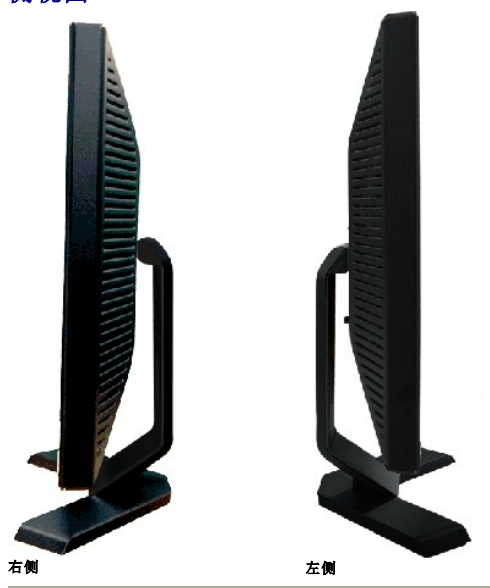

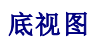

<span id="page-4-1"></span>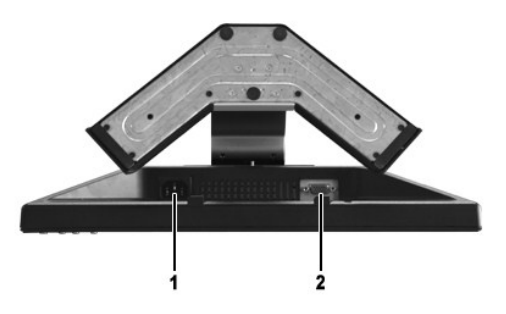

#### 底视图

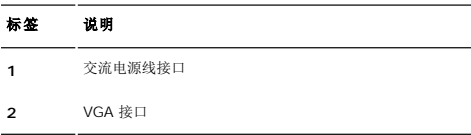

# <span id="page-4-0"></span>显示器规格

## 电源管理模式

如果用户电脑上安装有符合 DPMS™ 规范的 VESA 显卡或软件,当显示器未使用时,可自动降低其耗电量。 这称为"节能模式\*"。 如果电脑检测到来自键盘、鼠标或其它输入设备的输入<br>信号,显示器会自动"醒来"。 下表显示了这种自动节电功能的耗电量和信号:

#### **E170S**

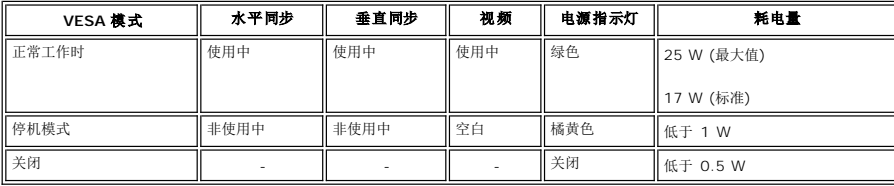

#### **E190S**

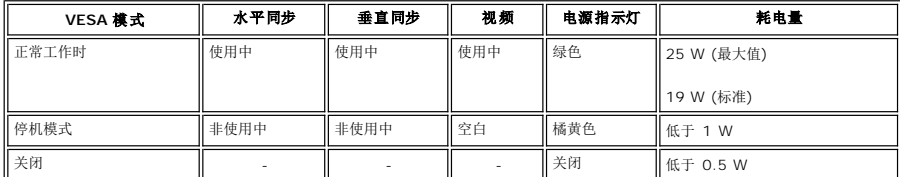

**// 注:** 本显示器符合 ENERGY STAR® 标准。

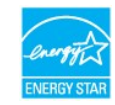

注:只有拔下连接显示器的电源线时才能实现 "关机"模式下的零耗电量。

### 针脚分配

**VGA** 接口

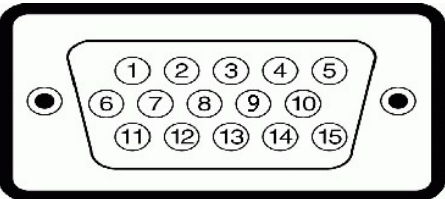

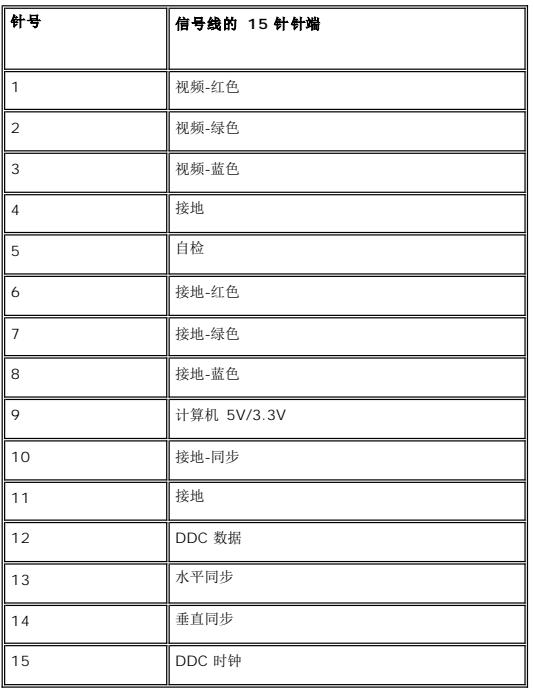

## 平板规格

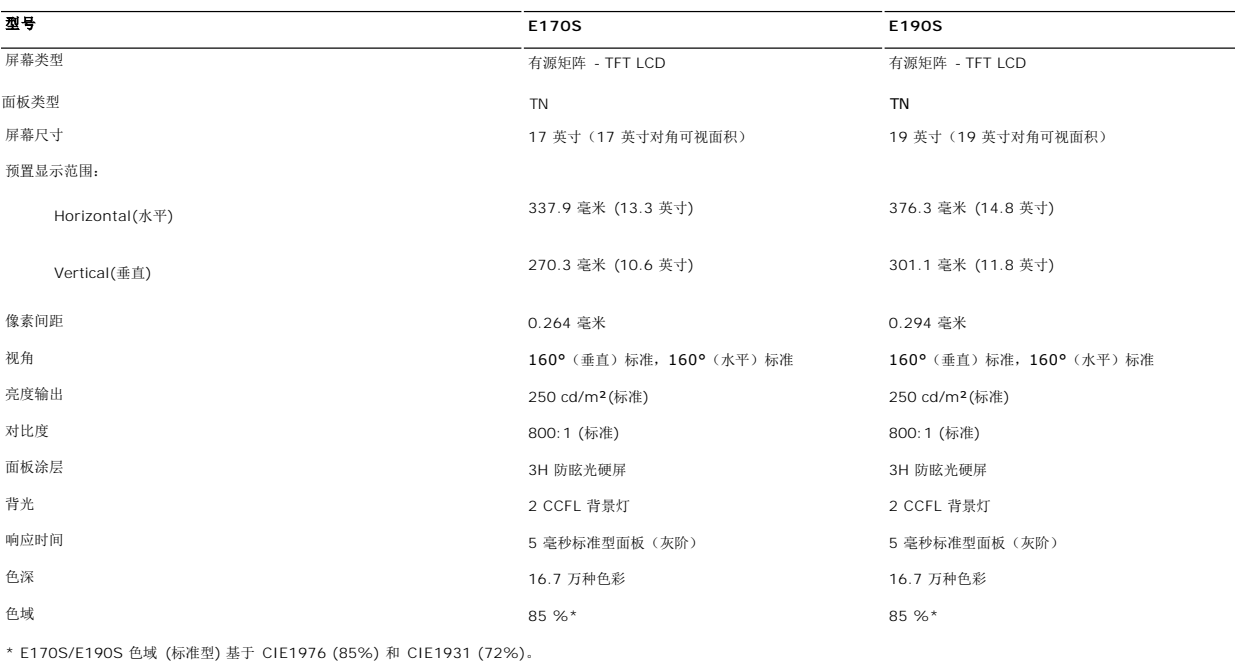

## 分辨率

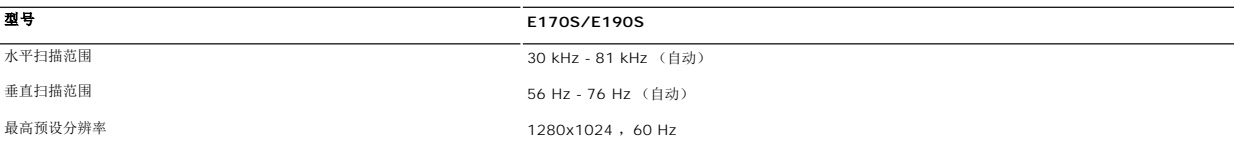

## 预设显示模式

#### **E170S/E190S**

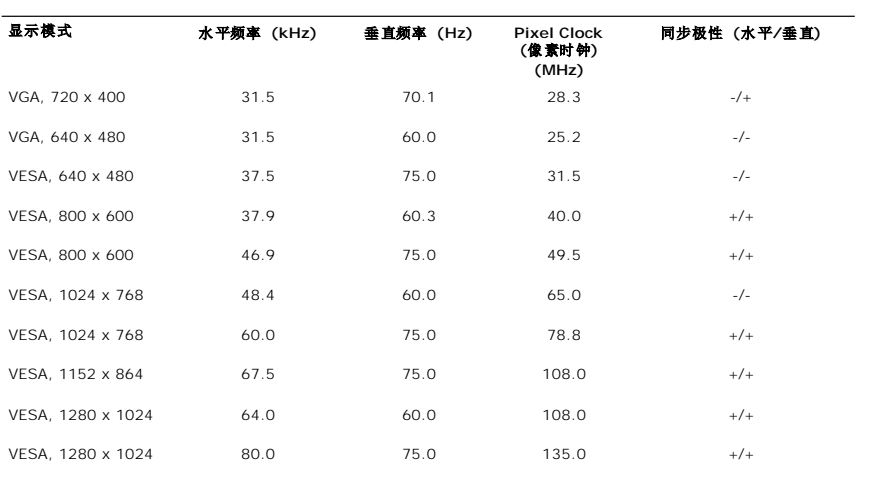

## 电气规格

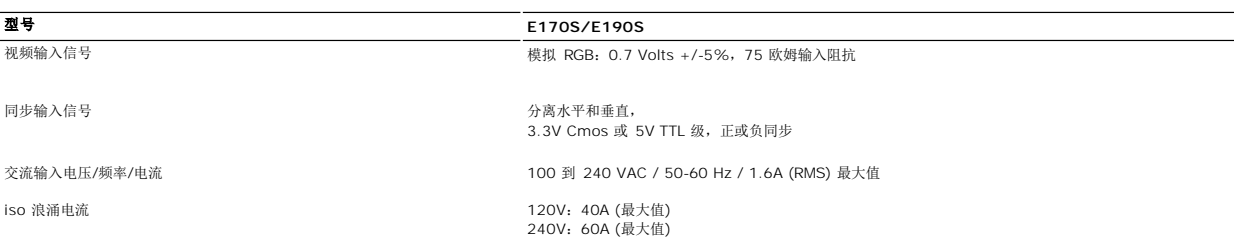

# 物理特性

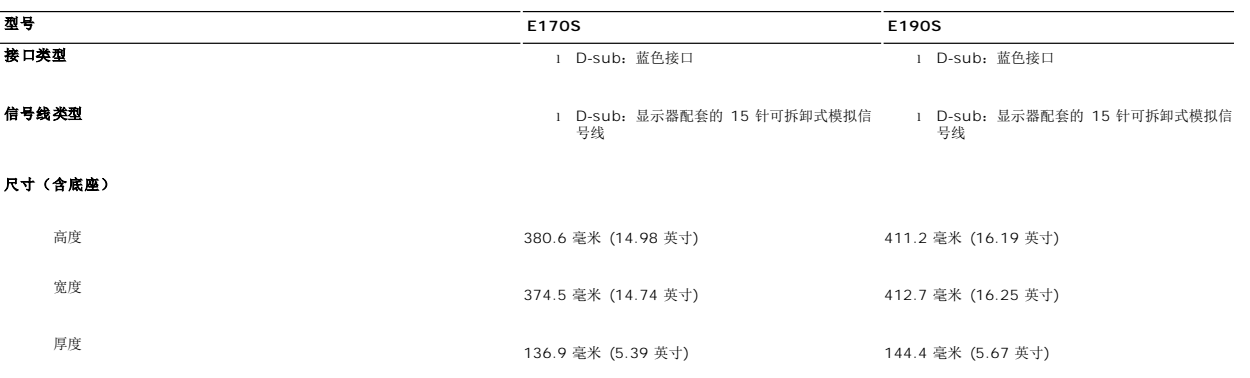

#### 尺寸(不含底座)

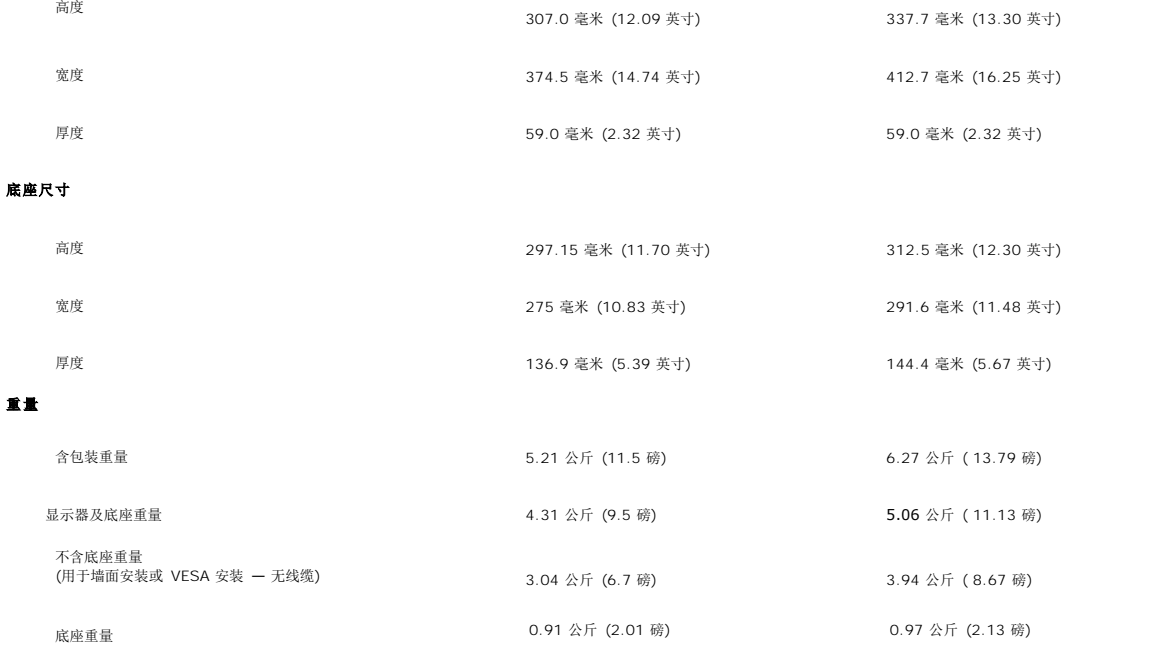

### 环境规格

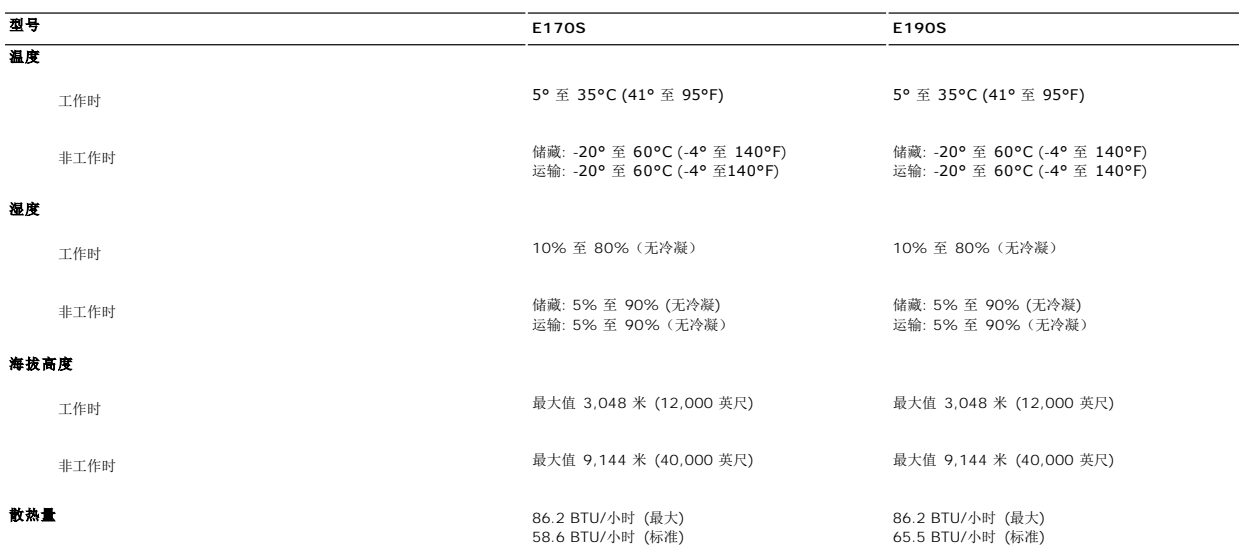

### <span id="page-7-0"></span>即插即用功能

用户可以在任何即插即用兼容系统中安装本显示器。 显示器可以使用显示数据通道(DDC)协议自动向电脑系统提供其扩展显示标识数据(EDID),使系统可以进行自我配置并优化显示器<br>设置。 如果需要,用户还可以选择不同的设置,但大部分情况下显示器设置都是自动完成的。

## <span id="page-7-1"></span>液晶显示器质量和像素政策

在液晶显示器生产过程,经常会有一个或多个像素成为一种固定的状态。这样就可以看到显示为非常微小的暗色或亮度脱色点的固定像素。像素点永久点亮时,称为"亮点"。像素点不亮时, 称为"暗点"。

在这种情况下,几乎所有的固定像素都不容易被看见,同时也不会降低显示器的质量或可用性。具有 1 到 5 个固定像素的显示器属于正常情况,符合竞争标准。若需了解更多信息,请登陆 位于 **support.dell.com** 的 Dell Support(戴尔支持)。

### <span id="page-8-0"></span>维护指南

### 显示器的保养

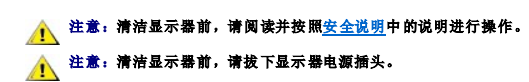

为取得最佳使用效果,请按照以下说明拆包、清洁或搬动显示器:

- 
- l 清洁防静电屏幕时,请使用干净柔软的湿布。 在可能的情况下,请使用适用于防静电涂层的特殊屏幕清洁布或溶液。 请勿使用苯、稀释剂、氨水、研磨性清洗剂或压缩空气。<br>l 请使用以温水稍微浸湿的布来清洁显示器的塑料部分。 遵免使用任何种类的清洁剂,因为某些清洁剂会在塑料材料上留下乳白色的残留物。<br>l 如果在拆开显示器的包装时发现有白色粉末,请用布将其擦干净。
- 
- l 移动显示器时请小心,深色显示器可能会比浅色显示器更容易刮花。 l 为保持显示器的最佳图像显示质量,请使用动态屏保,并在不使用时关闭显示器。

[返回目录](file:///C:/data/Monitors/E1X0S/cs/UG/index.htm)

## <span id="page-9-0"></span>附录 **Dell™ E170S/E190S** 平板显示器用户指南

 [小心:安全说明](#page-9-1) ● FCC 声明 (仅适用于美国) [和其他规范信息](#page-9-2)

**● [联系](#page-9-3) Dell** 

## <span id="page-9-1"></span>小心:安全说明

△<mark>↑</mark>、注意: 如不按照本文中特定的控制、调节或步骤规定进行使用,将有可能引起休克、触电危险或机械伤害。

有关安全说明的信息,请参见"安全信息"。

## <span id="page-9-2"></span>**FCC** 声明 **(**仅适用于美国**)** 和其他规范信息

有关 FCC 声明和其他规范信息, 请参见规范符合网站 [www.dell.com\regulatory\\_compliance](http://www.dell.com/regulatory_compliance)。

## 中国能效标识 **(CHINA ENERGY LABEL)**

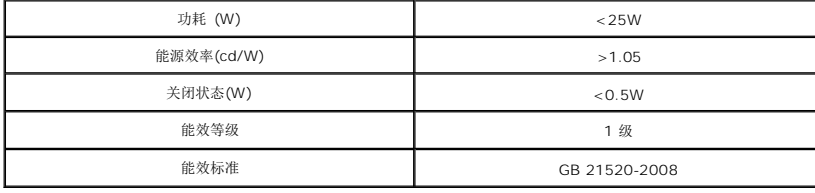

## <span id="page-9-3"></span>联系 **Dell**

美国用户请拨打 **800-WWW-DELL (800-999-3355)**。

**/ 注**: 如果您不能上网, 可在购物发票、装箱单、帐单或 Dell 产品目录上查找联系信息。

#### **Dell** 提供多种在线和电话支持服务选项。所提供服务根据国家和产品而有所不同,您所在地区可能无法享受部分服务。如因销售、技术支持或客户服务问题需联系 **Dell**:

- 1. 请访问 s**upport.dell.com。**<br>2. 请在页面底部的"C**hoose A Country/Region** (选择国家)/地区"下拉菜单中核对您所在国家或地区。<br>3. 点击页面左边的"Contact Us (联系我们)"。<br>4. 根据您的需要选择相应的服务或支持链接。
- 
- 
- 5. 选择您方便联系 Dell 的方式。

### <span id="page-10-0"></span>设置显示器 **Dell™ E170S/E190S** 彩色平板显示器

## 如果您使用的是 **Dell™** 台式机或便携式电脑并且可以连接互联网

1. 访问 [http://support.dell.com](http://support.dell.com/),输入您的服务编号并下载适用于您的显卡的最新驱动程序。

2. 安装驱动程序后,再一次将屏幕的分辨率设置为 **1280x1024**。

**公注**: 如果您无法将屏幕的分辨率设置为 1280x1024, 请联系 Dell™打听可以设置这个分辨率的显卡。

[回到目录](file:///C:/data/Monitors/E1X0S/cs/UG/optimal.htm)

#### <span id="page-11-0"></span>设置显示器 **Dell™ E170S/E190S** 彩色平板显示器

## 如果您使用的是非 **Dell™** 台式机**,** 便携式电脑或者显卡

- 1. 右键单击桌面并选择"属性"。
- 2. 选择"设置"选项卡。
- 3. 选择"高级"选项卡。
- 4. 自电脑显示器屏幕窗口上的显卡描写中识别您的显卡厂商 (举例来说:NVIDIA, ATI, Intel...)
- 5. 访问您所用电显卡厂商网站并下载最新的显卡驱动程序。(举例来说:**[http://www.ATI.com](http://www.ati.com/)** 或 **[http://www.NVIDIA.com](http://www.nvidia.com/)** )
- 6. 安装驱动程序后,再一次将屏幕的分辨率设置为 **1280x1024**。

注**:** 如果您无法将屏幕的分辨率设置为 1280x1024, 请联系您的电脑厂商或者考虑购买可以将设屏幕的分辨率置为 1280x1024 的显卡。

[回到目录](file:///C:/data/Monitors/E1X0S/cs/UG/optimal.htm)

<span id="page-12-0"></span>[返回目录页](file:///C:/data/Monitors/E1X0S/cs/UG/index.htm)

# 显示器操作

### **Dell™ E170S/E190S** 平板显示器用户指南

- [使用前面板](#page-12-1)
- **使用 [OSD](#page-13-0) 菜单**
- [设置最高分辨率](#page-17-0)
- 使用 [Dell Soundbar](#page-17-1) (选件)
- [使用倾斜功能](#page-18-0)

# <span id="page-12-1"></span>使用前面板

使用显示器正面的控制按钮可以调节显示图像的特性。使用这些按钮进行控制调节时,OSD 会显示更改的特性数值。

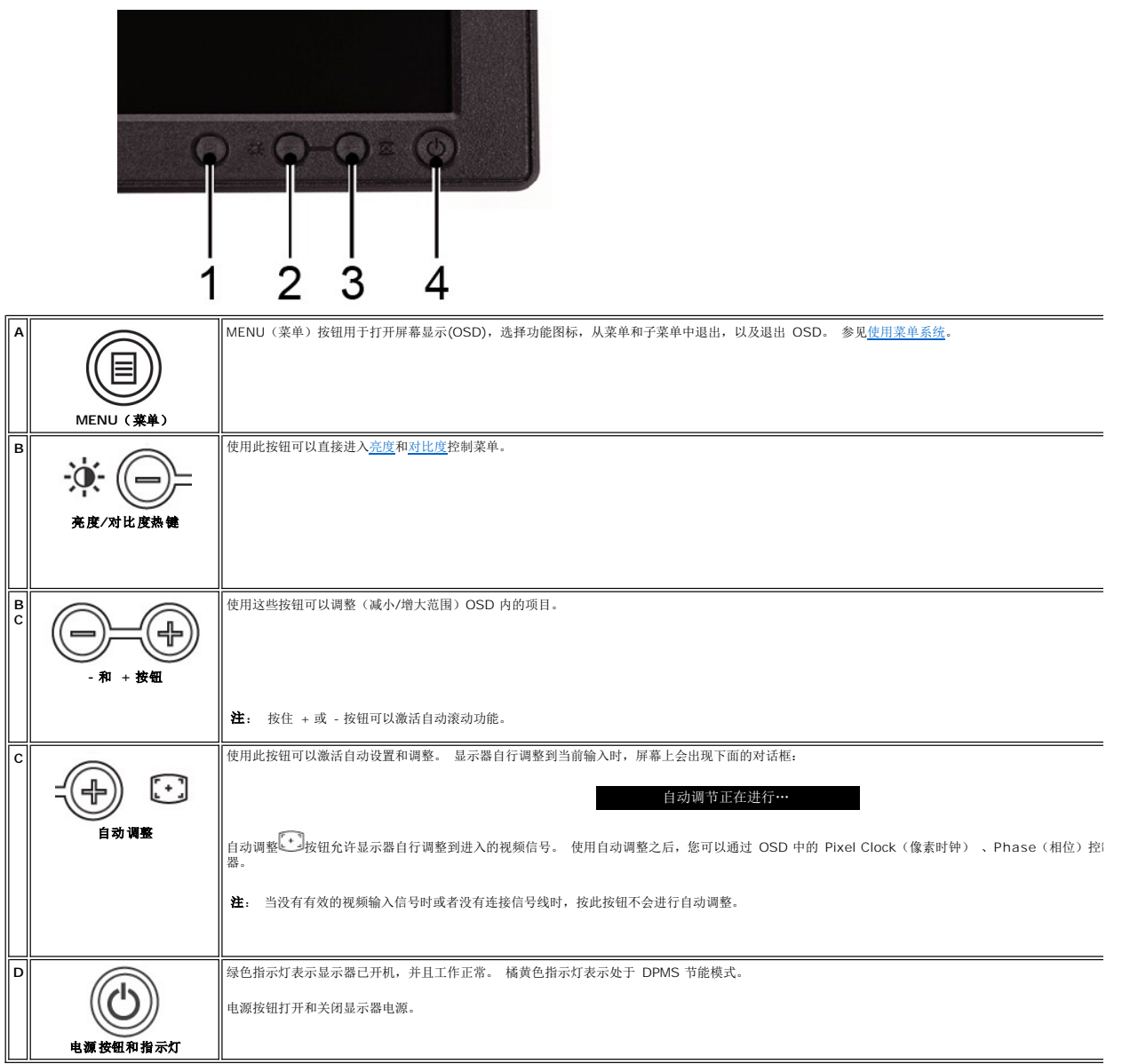

#### 直接使用的功能

<span id="page-13-2"></span>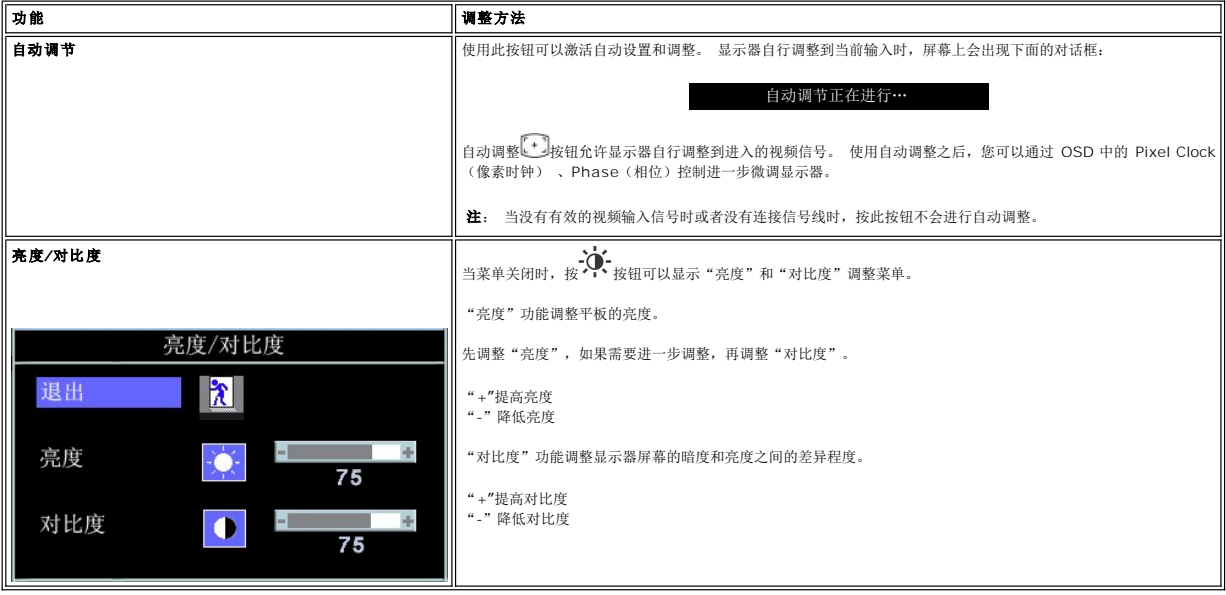

## <span id="page-13-0"></span>使用屏显 **(OSD)** 菜单

#### <span id="page-13-1"></span>使用菜单系统

1. 当菜单关闭时, 按 MENU (菜单) 按钮可以打开 OSD 系统并显示主要功能菜单。

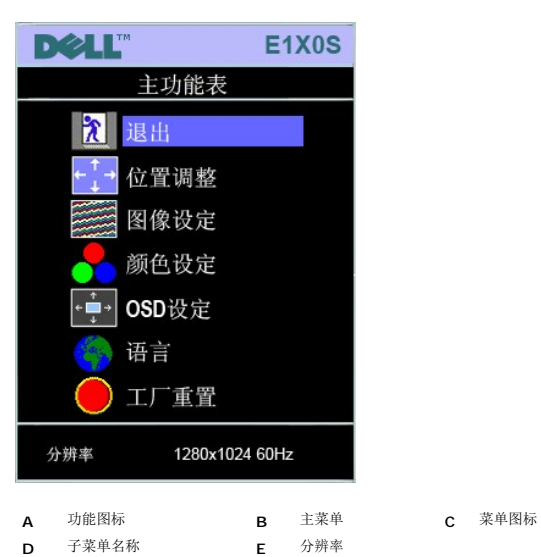

2. 按 - 和 + 按钮在功能图标之间移动。 从一个图标移到另一个图标时,将高亮显示该图标的功能名称,以反映其所代表的功能或功能组(子菜单)。 下表列出了此显示器提供的所有<br> 功能的完整列表。

3. 按一下 **MENU**(菜单)按钮激活高亮显示的功能;按 -/+ 选择所需的参数,按 Menu(菜单)进入滑块,<br>- 然后根据菜单上的指示器使用 - 和 + 按钮进行更改。<br>4. 按一下 Menu(菜单)按钮返回到主菜单以选择另一个功能,或者按两下或三下 Menu(菜单)按钮以退出 OSD。

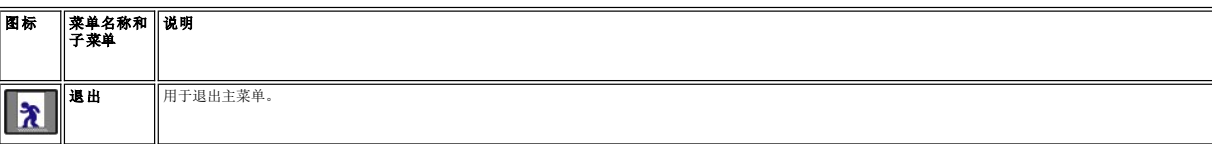

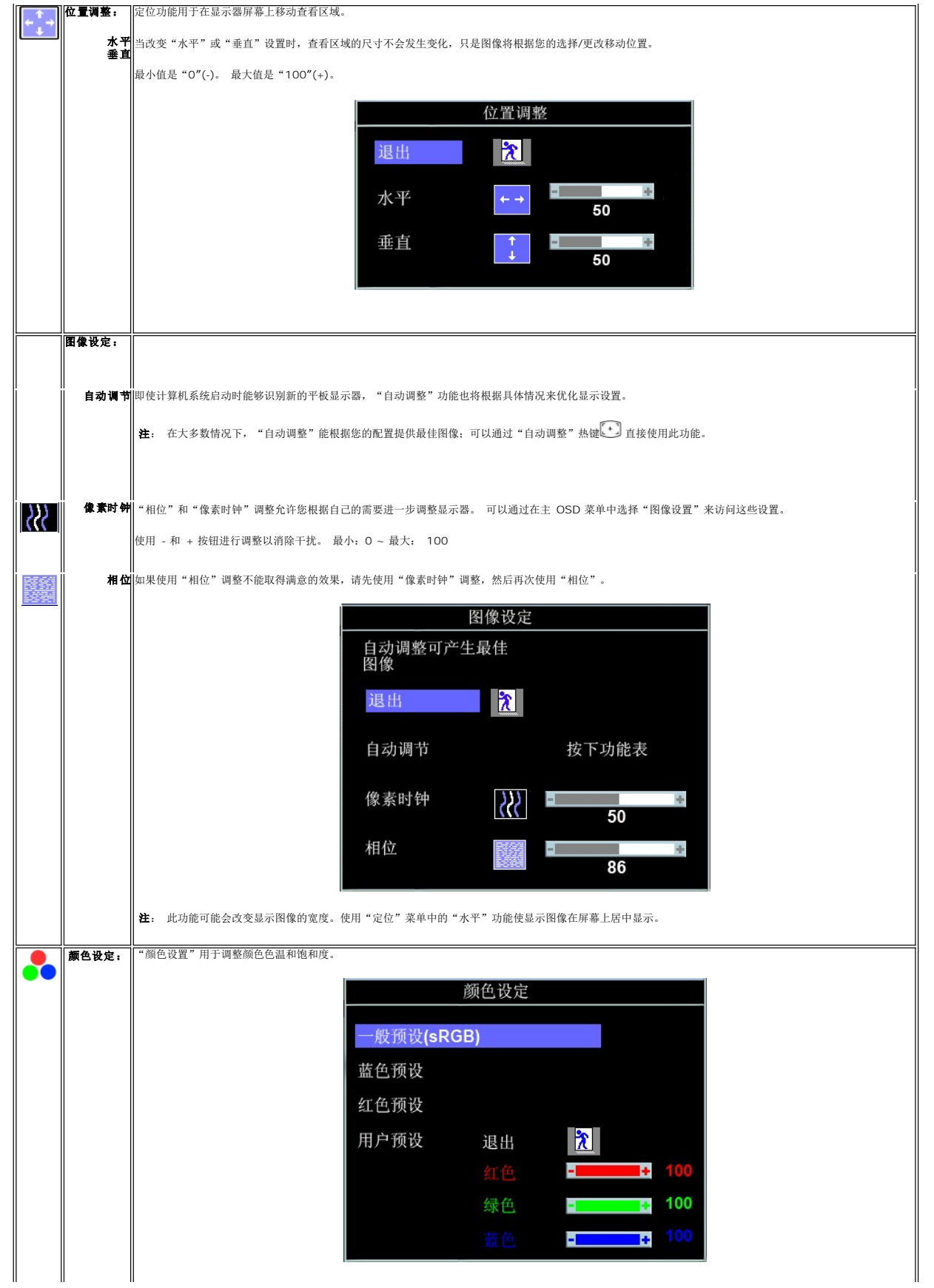

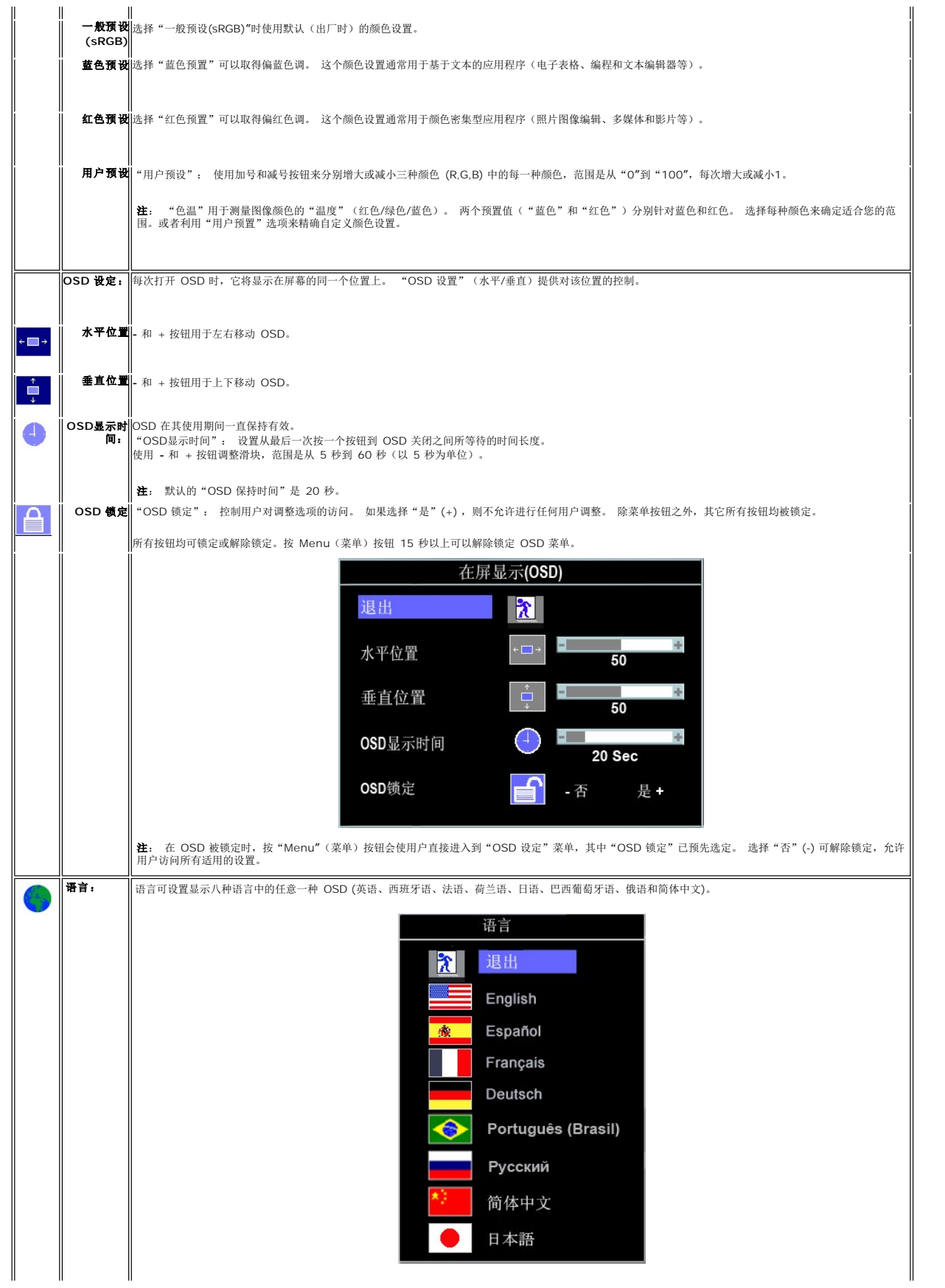

<span id="page-16-0"></span>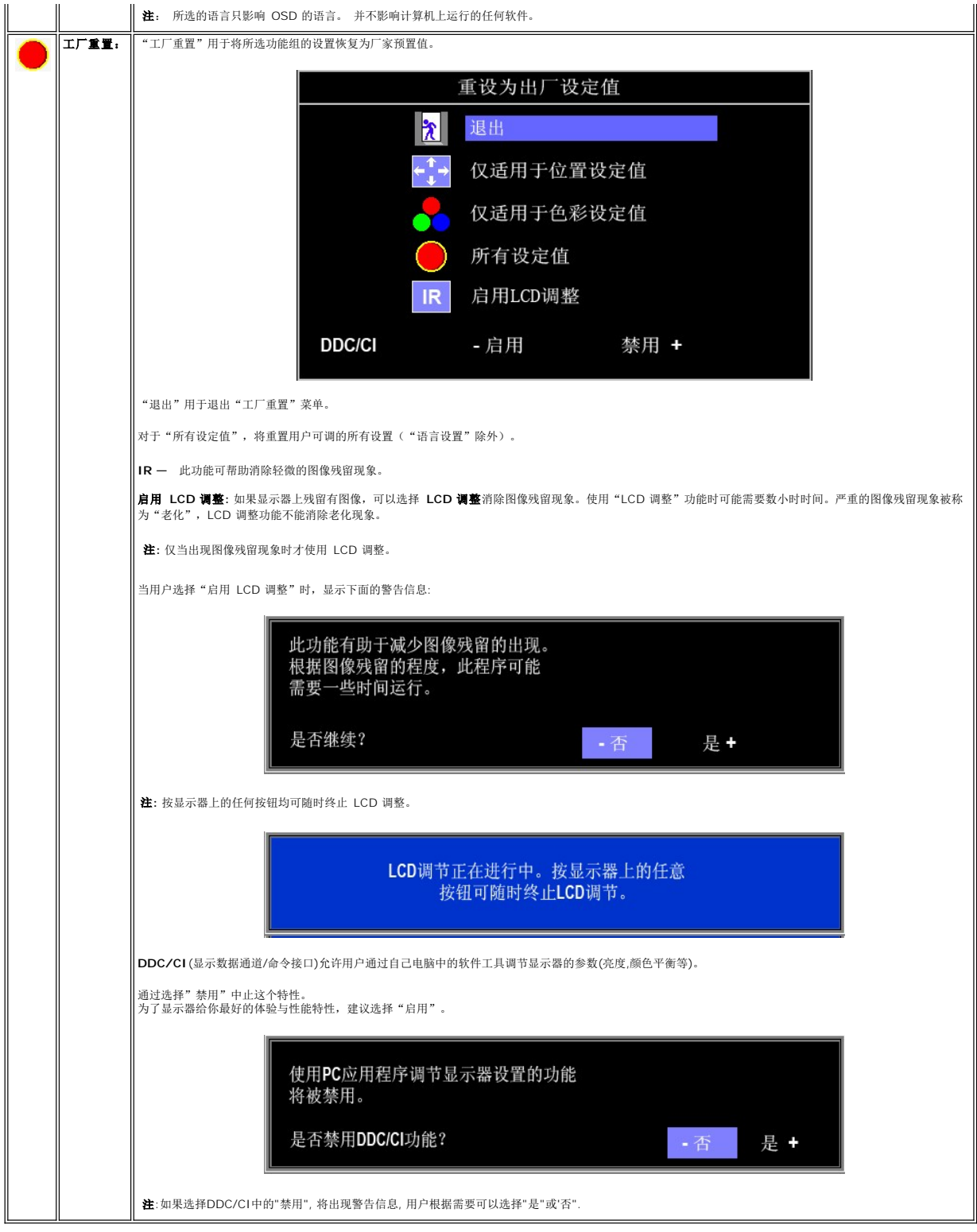

## **OSD** 警告信息

当显示器不能信号同步时,屏幕上会显示一条警告信息。

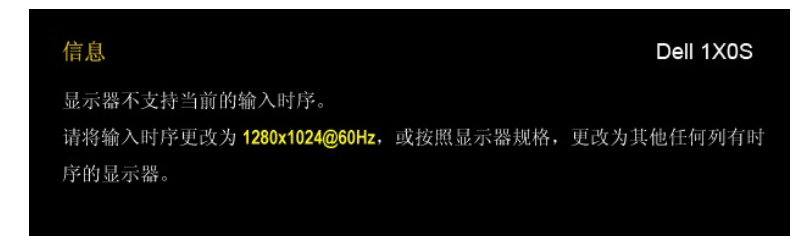

这表示显示器不能与它从计算机接收的信号同步。 信号太高或者太低,显示器无法使用。关于此显示器可以达到的水平和垂直扫描范围,请参见<u>规格</u>。建议的模式为 1280 X 1024 @ 60Hz。

**< 注**: 如果显示器检测不到视频信号,屏幕上将显示浮动的"Dell™ - 自我测试功能检查"。

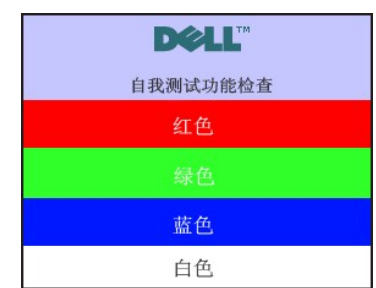

有时,屏幕黑屏而不显示警告信息。 这也表明显示器与计算机不同步。

详细内容请参见 [排除故障。](file:///C:/data/Monitors/E1X0S/cs/UG/solve.htm)

## <span id="page-17-0"></span>设置最高分辨率

为显示器设置最高分辨率。

```
1. 用鼠标右键点击桌面,然后选择属性。<br>2. 选择设置选项卡。
```
- 2. 选择**设置**选项卡。<br>3. 将屏幕分辨率设置成 1280x1024。<br>4. 单击**确定**。
- 

如果您没有看到 1280x1024 选项, 那么您可能需要更新您的图形卡驱动程序。根据您的电脑, 完成下面的某个流程。

如果您拥有 Dell 台式机和便携式计算机:

¡ 访问 **support.dell.com**,输入您的服务标签,下载图形卡的最新驱动程序。

如果您使用的不是 Dell 计算机(便携式或台式):

- 
- 访问您电脑的支持站点,下载最新的图形卡驱动程序。<br>○ 访问您图形卡的网站,下载最新的图形卡驱动程序。

### <span id="page-17-1"></span>使用 **Dell Soundbar**(选件)

Dell Soundbar 是一个可以连接到 Dell 平板显示器的立体声双声道系统。 Soundbar 具有旋钮音量和开/关控制,可以调整整个系统音量,蓝色指示灯指示电源情况,配备两个音频耳机<br>插孔。

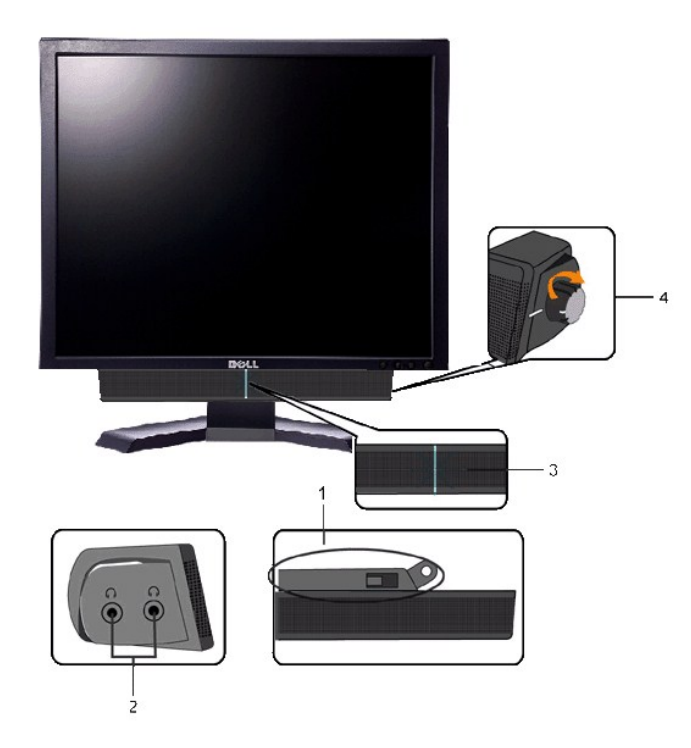

- **1.** 连接机制
- **2.** 耳机插孔
- **3.** 电源指示灯
- **4.** 电源/音量控制

# <span id="page-18-0"></span>使用倾斜功能

## 倾斜

使用配套的底座,您可以将显示器倾斜到最舒适的观看角度。

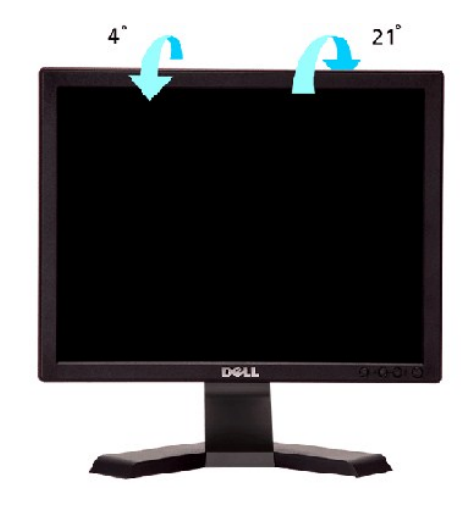

4: 显示器出厂时未安装底座。

[返回目录页](file:///C:/data/Monitors/E1X0S/cs/UG/index.htm)

### <span id="page-20-0"></span>设置显示器 **Dell™ E170S/E190S** 彩色平板显示器

## 设置显示器分辨率 **1280x1024 (**最大分辨率**)** 的重要说明

使用 Microsoft Windows® 操作系统,遵循以下的程序将屏幕的分辨率设置为 **1280x1024** :

- 1. 右键单击桌面并选择"属性"。
- 2. 选择"设置"选项卡。
- 3. 在分辨率指示杆上, 按住鼠标左键以移动指示杆到达右方将屏幕的分辨率设置为 **1280x1024** 。
- 4. 单击"确定"。

若看不到 1280x1024 这个选项, 您可能需要更新显卡驱动程序。根据以下的方案中挑选最合适您的电脑类型, 遵循其中的程序设置指南:

#### **1:** 如果您使用的是 **Dell™** [台式机或便携式电脑并且可以连接互联网](file:///C:/data/Monitors/E1X0S/cs/UG/internet.htm)

#### **2:** 如果您使用的是非 **Dell™** 台式机**,** [便携式电脑或者显卡](file:///C:/data/Monitors/E1X0S/cs/UG/non-dell.htm)

[回到目录](file:///C:/data/Monitors/E1X0S/cs/UG/preface.htm)

# <span id="page-21-0"></span>**Dell™ E170S/E190S 彩色平板显示器**

● [使用指南](file:///C:/data/Monitors/E1X0S/cs/UG/index.htm)

● <u>[设置显示器分辨率](file:///C:/data/Monitors/E1X0S/cs/UG/optimal.htm) 1280x1024 (最大分辨率) 的重要说明</u>

### 本指南的内容如有变更,恕不另行通知。 **© 2009 Dell™ Inc.** 版权所有。

未经 Dell™ 公司的书面许可,严禁以任何形式复制这些资料。

本文中所使用的商标:*Dell* 及 *DELL* 标志是 Dell 公司的商标;*Microsoft* 及 *Windows* 是微软公司在美国和/或其他国家的注册商标或商标。ENERGY STAR 是美国环保总署的注册商标。作为 *ENERGY STAR* 的合作伙伴,Dell 公司 确认本产品符合 ENERGY STAR 的节能指导标准。

本文档中还可能使用了其他的商标和公司名称,用以说明拥有这些标志和名称的公司或其产品。Dell™公司声明,对非本公司的商标和公司名称不拥有任何权利。

型号 E170Sb/E170Sc/E190Sb/E190Sf

2009 年 三 月 Rev. A01

### <span id="page-22-0"></span>设置显示器 **Dell E170S/E190S** 平板显示器用户指南

- [装上支架](#page-22-1)
- [连接显示器](#page-22-2)
- [整理电缆](#page-23-0)
- 安装[Soundbar \(](#page-23-1)选件)
- [卸下支架](#page-23-2)

## <span id="page-22-1"></span>装上支架

**注**: 在出厂时, 支架与显示器是分开的。

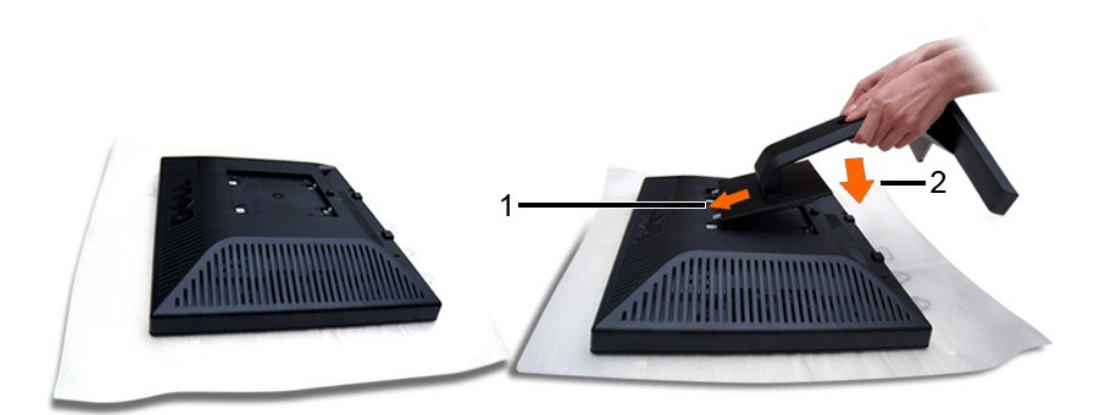

取下显示器外盖,将显示器放在上面。

- 1. 将底座上部的两个插块插入显示器背面的凹槽中。
- 2. 降低底座,使显示器的安装部位卡入底座上。

## <span id="page-22-2"></span>连接显示器

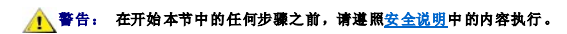

请按以下步骤/说明连接显示器与计算机:

- 
- 1. 关闭计算机电源,拔下电源线。<br>2. 将蓝色 (模拟 VGA) 的显示器连接线插入计算机背面的对应视频端口。

### 连接蓝色 **VGA** 线缆

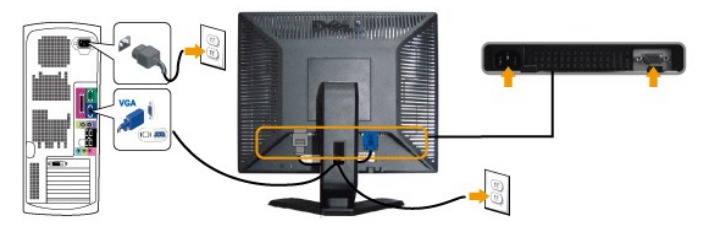

**/ 注**: 图示仅供说明参考。计算机的外观可能会有所不同。

VGA线连接完成后,请按以下步骤完成显示器安装。

1. 将计算机和显示器的电源线插入附近的插座。<br>2. 打开显示器和计算机的电源。<br>如果显示器上显示图像,则安装完成。如果仍然看不到图像,请参阅"[排除故障"](file:///C:/data/Monitors/E1X0S/cs/UG/solve.htm)。

## <span id="page-23-0"></span>整理电缆

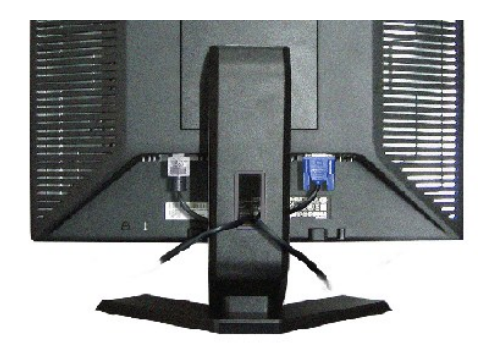

将所有必要的电缆连接到显示器和计算机后(请参阅<u>[连接显示器](#page-22-2)</u>),请如上所示使用电缆管理插槽将所有电缆整齐的整理在一起。

## <span id="page-23-1"></span>安装**Soundbar**

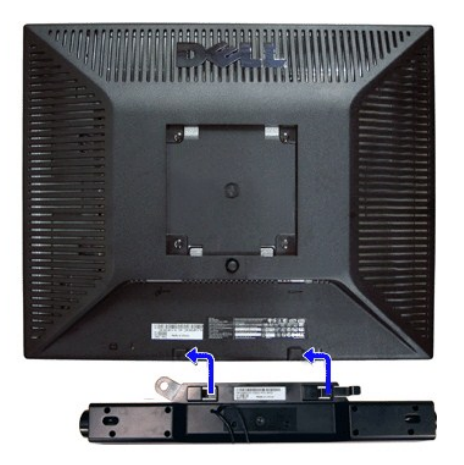

- **1.** 在显示器的背面,通过将两个插槽与显示器底部的两个弹片对齐来连接 Soundbar。
- **2.** 将 Soundbar 向左滑,直到它卡入到位。
- **3.** 把 Soundbar 与 DC 电源接头相连接。
- **4.** 将 Soundbar 背面的浅绿色迷你立体声插头插入电脑的音频输出插座。
- $\bigodot$  注意: 不要让 Dell Soundbar 之外的其它任何设备使用。

## <span id="page-23-2"></span>卸下支架

将显示器面板放到软布或软垫上,按下LCD卸下按钮,然后卸下支架。

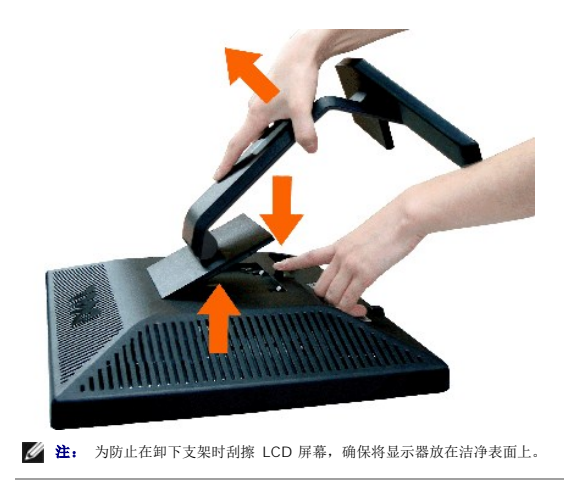

## <span id="page-25-0"></span>排除故障

### **Dell™ E170S/E190S** 平板显示器用户指南

- [自检](#page-25-1)
- [内置诊断功能](#page-25-2)
- [常见问题](#page-26-0)
- [特定于产品的问题](#page-27-0)
- <sup>●</sup> [Dell™ Soundbar](#page-27-1) (可选)故障排除

小心:在开始执行本部分的任何步骤之前,请按照"[小心:安全注意事项](file:///C:/data/Monitors/E1X0S/cs/UG/appendx.htm#Safety%20Information)"中的内容操作。

## <span id="page-25-1"></span>自检

这款显示器提供了一个自检功能,可以让您检查显示器是否工作正常。如果显示器和计算机已正确连接,但显示器屏幕仍为黑屏,请执行以下步骤来运行显示器自检:

- 1. 关闭计算机和显示器。
- 2. 从计算机背后拔下视频线。 为确保自检操作正确,应拔掉计算机后部的模拟(蓝色连接器)线。<br>3. 打开显示器。
- 

如果显示器检测不到视频信号或工作不正确,则浮动的"Dell™ - 自我测试功能检查"对话框(黑色背景下)会出现。在自检模式中,电源指示灯保持绿色。另外,根据所选的输<br>入,下面所示的一个对话框会连续滚动显示。

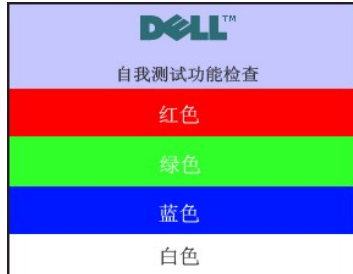

4. 在正常系统操作期间,如果视频线断开连接或已损坏,也会出现这个对话框。

5. 关闭显示器,重新连接视频线,然后打开计算机和显示器电源。

如果在执行以上步骤之后显示器屏幕仍然保持黑屏,请检查一下视频控制器和计算机系统。显示器工作正常。

## <span id="page-25-2"></span>内置诊断功能

显示器配有内置诊断工具,能帮助您确定屏幕异常是显示器本身的问题还是计算机和显卡的问题。

**注:** 只有拔下视频线且显示器处于自检模式下时, 才能运行内置诊断功能。

#### 运行内置诊断:

- 
- 
- 1. 确保屏幕是清洁的(屏幕表面没有灰尘)。<br>2. 从计算机或显示器背后拔下视频线。 显示器随即进入自测模式。<br>3. 同时按住前面板上的 *Menu (按钮 1)* 和 *+ (按钮 3)* 键 2 秒钟。灰屏会出现。

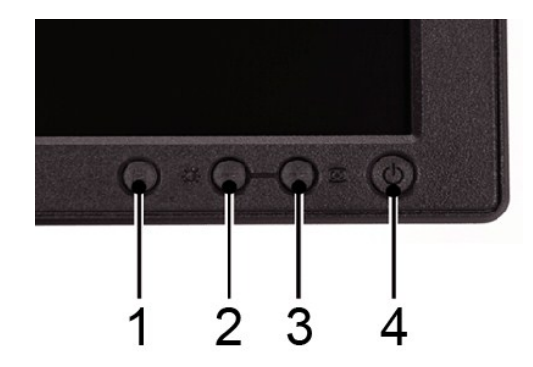

4. 仔细检查屏幕是否有异常。

- 
- 5. 再按一下前面板上的*+ (*按钮 *3)*。屏幕颜色会变为红色。 6. 检查显示是否有异常。 7. 重复步骤 5 和 6,检查绿色、蓝色和白色屏幕的显示。
- 当白色屏幕出现时,检测即完成。再按一下*+ (*按钮 *3)*以退出。

如果使用内置诊断工具没有检测到任何屏幕异常,则显示器工作正常。 检查显卡和计算机。

#### **OSD** 警告信息

有关 OSD 的相关问题, 请参阅OSD [警告信息](file:///C:/data/Monitors/E1X0S/cs/UG/operate.htm#warning)

### <span id="page-26-0"></span>常见问题

下表中包括了有关您可能遇到的常见显示器问题的一般信息。

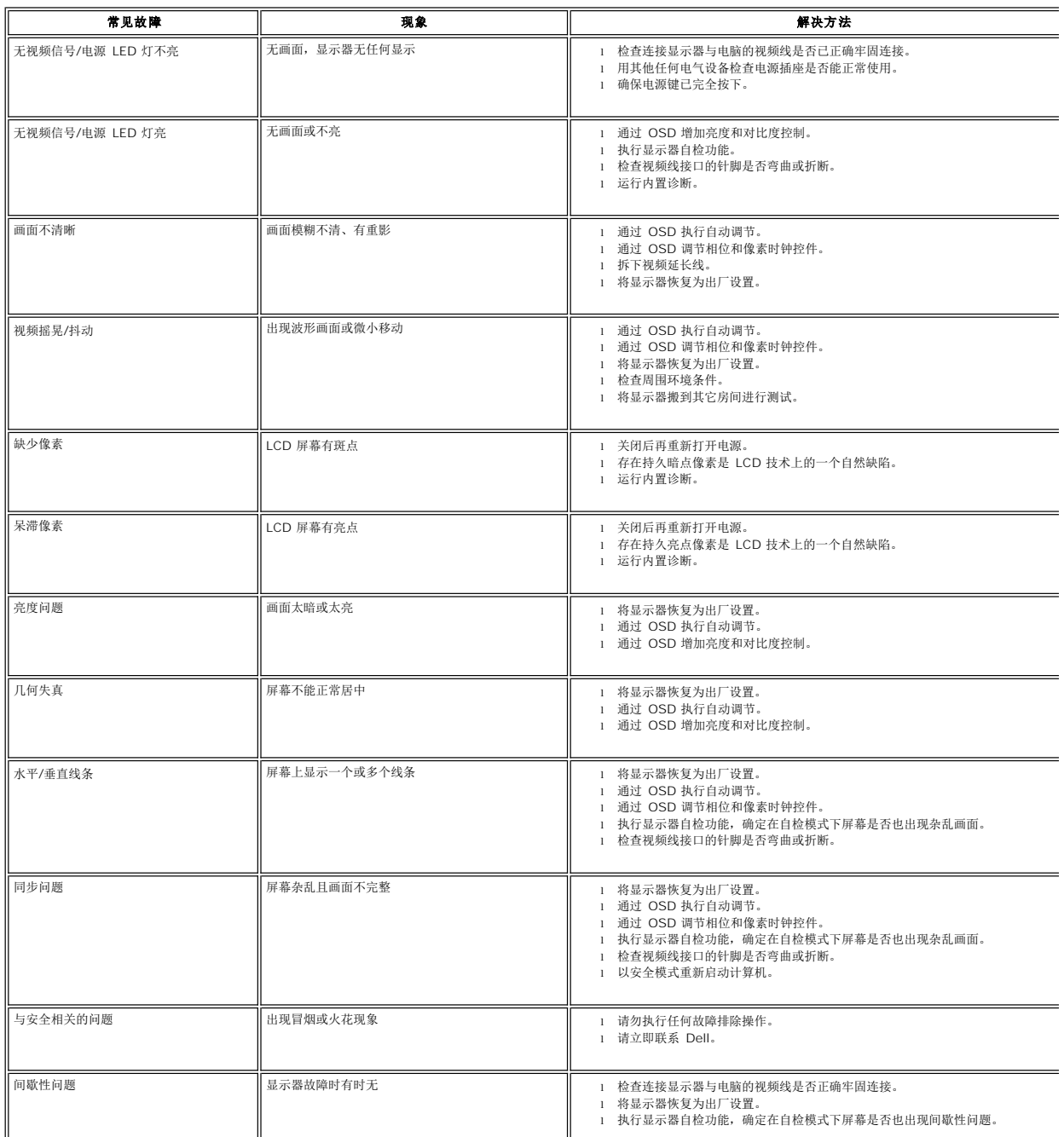

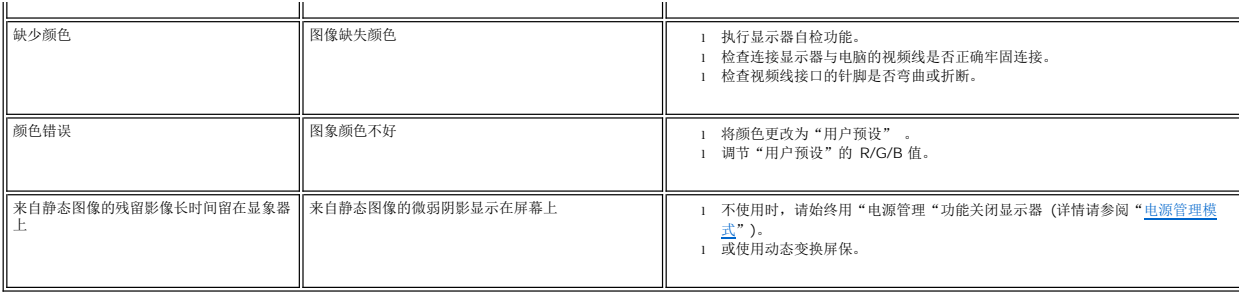

## <span id="page-27-0"></span>特定于产品的问题

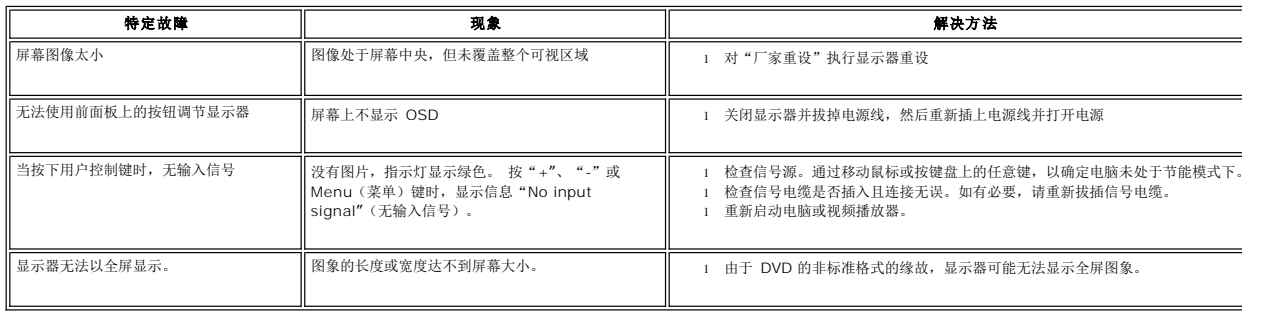

# <span id="page-27-1"></span>**Dell™ Soundbar** (可选)故障排除

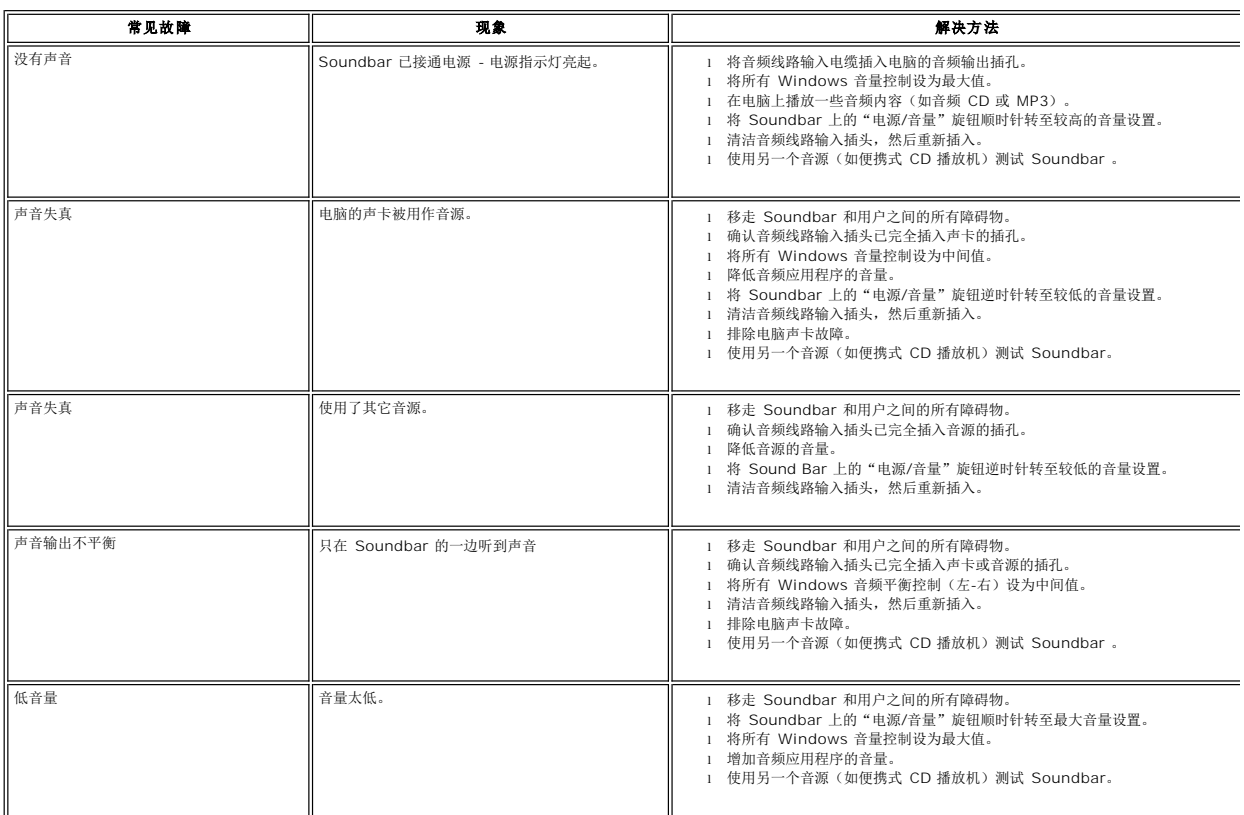